# $\frac{d\ln\ln}{d}$

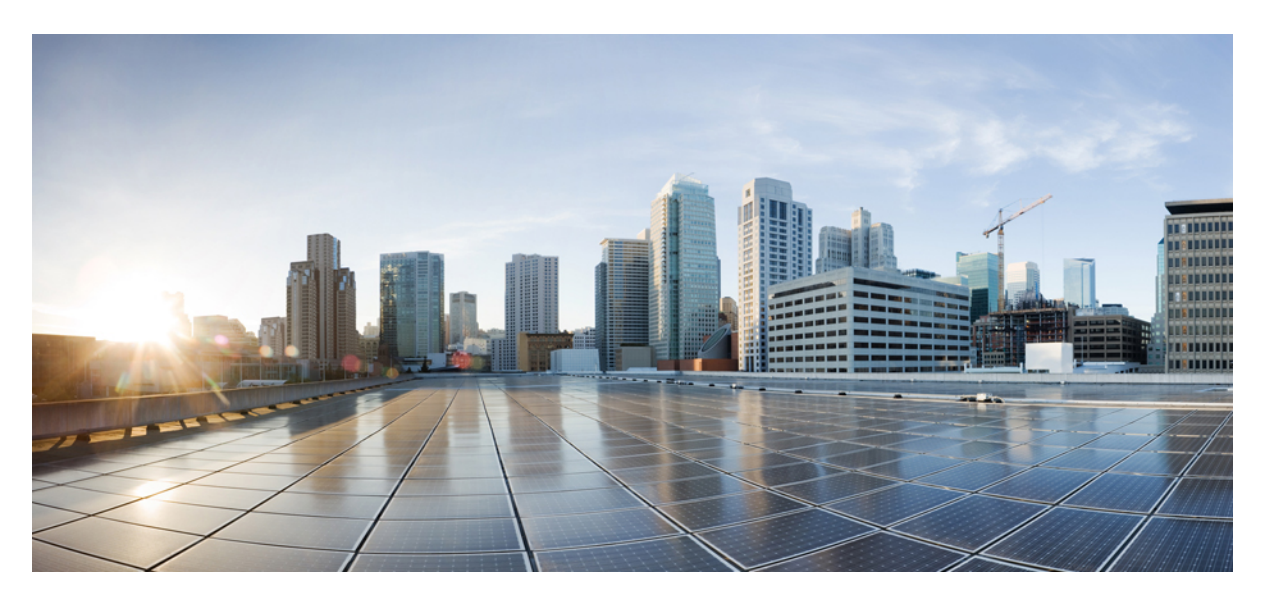

### **Cisco Secure Firewall Management Center Terminal Services Agent Guide, Version 1.3**

**First Published:** 2021-03-02

### **Americas Headquarters**

Cisco Systems, Inc. 170 West Tasman Drive San Jose, CA 95134-1706 USA http://www.cisco.com Tel: 408 526-4000 800 553-NETS (6387) Fax: 408 527-0883

THE SPECIFICATIONS AND INFORMATION REGARDING THE PRODUCTS IN THIS MANUAL ARE SUBJECT TO CHANGE WITHOUT NOTICE. ALL STATEMENTS, INFORMATION, AND RECOMMENDATIONS IN THIS MANUAL ARE BELIEVED TO BE ACCURATE BUT ARE PRESENTED WITHOUT WARRANTY OF ANY KIND, EXPRESS OR IMPLIED. USERS MUST TAKE FULL RESPONSIBILITY FOR THEIR APPLICATION OF ANY PRODUCTS.

THE SOFTWARE LICENSE AND LIMITED WARRANTY FOR THE ACCOMPANYING PRODUCT ARE SET FORTH IN THE INFORMATION PACKET THAT SHIPPED WITH THE PRODUCT AND ARE INCORPORATED HEREIN BY THIS REFERENCE. IF YOU ARE UNABLE TO LOCATE THE SOFTWARE LICENSE OR LIMITED WARRANTY, CONTACT YOUR CISCO REPRESENTATIVE FOR A COPY.

The Cisco implementation of TCP header compression is an adaptation of a program developed by the University of California, Berkeley (UCB) as part of UCB's public domain version of the UNIX operating system. All rights reserved. Copyright © 1981, Regents of the University of California.

NOTWITHSTANDING ANY OTHER WARRANTY HEREIN, ALL DOCUMENT FILES AND SOFTWARE OF THESE SUPPLIERS ARE PROVIDED "AS IS" WITH ALL FAULTS. CISCO AND THE ABOVE-NAMED SUPPLIERS DISCLAIM ALL WARRANTIES, EXPRESSED OR IMPLIED, INCLUDING, WITHOUT LIMITATION, THOSE OF MERCHANTABILITY, FITNESS FOR A PARTICULAR PURPOSE AND NONINFRINGEMENT OR ARISING FROM A COURSE OF DEALING, USAGE, OR TRADE PRACTICE.

IN NO EVENT SHALL CISCO OR ITS SUPPLIERS BE LIABLE FOR ANY INDIRECT, SPECIAL, CONSEQUENTIAL, OR INCIDENTAL DAMAGES, INCLUDING, WITHOUT LIMITATION, LOST PROFITS OR LOSS OR DAMAGE TO DATA ARISING OUT OF THE USE OR INABILITY TO USE THIS MANUAL, EVEN IF CISCO OR ITS SUPPLIERS HAVE BEEN ADVISED OF THE POSSIBILITY OF SUCH DAMAGES.

Any Internet Protocol (IP) addresses and phone numbers used in this document are not intended to be actual addresses and phone numbers. Any examples, command display output, network topology diagrams, and other figures included in the document are shown for illustrative purposes only. Any use of actual IP addresses or phone numbers in illustrative content is unintentional and coincidental.

All printed copies and duplicate soft copies of this document are considered uncontrolled. See the current online version for the latest version.

Cisco has more than 200 offices worldwide. Addresses and phone numbers are listed on the Cisco website at www.cisco.com/go/offices.

Cisco and the Cisco logo are trademarks or registered trademarks of Cisco and/or its affiliates in the U.S. and other countries. To view a list of Cisco trademarks, go to this URL: <https://www.cisco.com/c/en/us/about/legal/trademarks.html>. Third-party trademarks mentioned are the property of their respective owners. The use of the word partner does not imply a partnership relationship between Cisco and any other company. (1721R)

© 2019 Cisco Systems, Inc. All rights reserved.

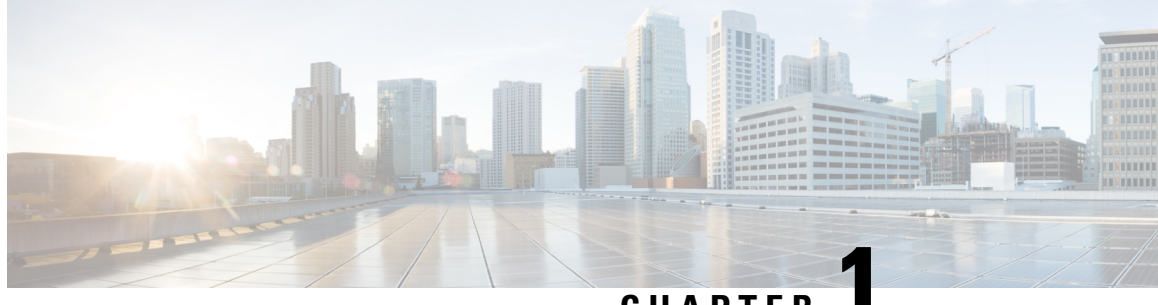

### **CHAPTER 1**

### **Introduction to the Management Center Terminal Services Agent**

- About the [Management](#page-2-0) Center Terminal Services Agent, on page 1
- Server and System Environment [Requirements,](#page-3-0) on page 2
- [Troubleshooting](#page-4-0) Management Center Issues with the TS Agent, on page 3
- [Troubleshoot](#page-7-0) Issues with the TS Agent, on page 6
- [Troubleshoot](#page-8-0) Issues with the User Agent, on page 7
- [Resolved](#page-8-1) Issues, on page 7
- [History](#page-9-0) for TS Agent, on page 8

### <span id="page-2-0"></span>**About the Management Center Terminal Services Agent**

The Secure Firewall Management Center terminal services agent allows the Secure Firewall Management Center (formerly Firepower Management Center) to uniquely identify user traffic monitored by a Microsoft Windows Terminal Server. Without the TS agent, the systems recognize all traffic from a Microsoft Windows Terminal Server as one user session originating from one IP address.

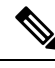

**Note**

To avoid potential issues and to make sure you're using the most up-to-date software, Cisco recommends using the latest released version of the TS agent. To find the latest version, go to the Cisco [Support](https://www.cisco.com/c/en/us/support/index.html) site.

When installed and configured on your Microsoft Windows Terminal Server, the TS agent assigns a port range to individual user sessions, and ports in that range to the TCP and UDP connections in the user session. The systems use the unique ports to identify individual TCP and UDP connections by users on the network. Port ranges are assigned on a least recently used basis, meaning that after a user session ends, the same port range is not immediately reused for new user sessions.

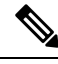

**Note** ICMP messages are passed without port mapping.

Traffic generated by a service running in the computer's System context is not tracked by the TS agent. In particular, the TS agent does not identify Server Message Block (SMB) traffic because SMB traffic runs in the System context.

The TS agent supports up to 199 simultaneous user sessions per TS agent host. If a single user runs several simultaneous user sessions, the TS agent assigns a unique port range to each individual user session. When a user ends a session, the TS agent can use that port range for another user session.

Each management center supports up to 50 TS agents connecting to it at the same time.

There are three primary components to the TS agent installed on your server:

- Interface—application to configure the TS agent and monitor the current user sessions
- Service— program that monitors the user logins and logoffs
- Driver— program that performs the port translation

The TS agent can be used for the following:

• TS Agent data on the management center can be used for user awareness and user control. For more information about using the TS agent data in the System, see the *Cisco Secure Firewall Management Center Configuration Guide*.

**Note**

To use TS agent for user awareness and control, you must configure it to send data *only* to the management center. For more information, see [Configure](#page-13-0) the TS Agent.

### <span id="page-3-0"></span>**Server and System Environment Requirements**

You must meet the following requirements to install and run the TS agent on your system.

**Note**

To avoid potential issues and to make sure you're using the most up-to-date software, Cisco recommends using the latest released version of the TS agent. To find the latest version, go to the Cisco [Support](https://www.cisco.com/c/en/us/support/index.html) site.

#### **Server Requirements**

Install the TS agent on one of the following 64-bit Microsoft Windows Terminal Server versions:

- Microsoft Windows Server 2019
- Microsoft Windows Server 2016
- Microsoft Windows Server 2008 R2
- Microsoft Windows Server 2012
- Microsoft Windows Server 2012 R2

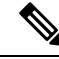

**Note** The TS agent installation requires 653KB of free space on your server.

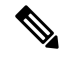

If the TS agent server uses anti-virus software that proxies web traffic, user traffic is typically assigned to the System user and the management center sees those users as Unknown. To avoid the issue, disable web traffic proxying. **Note**

The TS agent is compatible with any of the following terminal services solutions installed on your server:

- Citrix Provisioning
- Citrix XenDesktop
- Citrix XenApp
- Xen Project Hypervisor
- VMware vSphere Hypervisor/VMware ESXi 6.0
- Windows Terminal Services/Windows Remote Desktop Services (RDS)

This version of the TS agent supports using a single network interface controller (NIC) for port translation and server-system communications. If two or more valid NICs are present on your server, the TS agent performs port translation only on the address you specify during configuration. A valid NIC must have a single IPv4 or IPv6 address, or one of each type; a valid NIC cannot have multiple addresses of the same type.

If router advertisements are enabled on any devices connected to your server, the devices can assign multiple IPv6 addresses to NICs on your server and invalidate the NICs for use with the TS agent. **Note**

#### **System Requirements**

This version of the TS agent supports connecting to standalone or high availability management centers running Version 6.4 or later of the System.

### <span id="page-4-0"></span>**Troubleshooting Management Center Issues with the TS Agent**

See the following sections for information about troubleshooting management center issues with the TS agent.

For information about known and fixed issues in this release, see [Resolved](#page-8-1) Issues, on page 7.

#### **Management Center does not display user information for System processes**

Traffic generated by a service running in the System context is not tracked by the TS agent. In particular, note the following:

- The TS agent does not identify Server Message Block (SMB) traffic because SMB traffic runs in the System context.
- Some anti-virus applications proxy web traffic to an on-premises or cloud gateway to catch viruses before they reach a client computer. However, this means that the anti-virus software typically uses the System account; in this case, the management center sees the users as Unknown. To resolve the issue, disable web traffic proxying.

#### **TS Agent user timeouts do not occur when expected**

You must synchronize the time on your server with the time on the management center.

#### **TS Agent does not translate user session ports**

The TS agent does not perform port translation in the following cases:

- A user session exceeds the set **Max User Sessions** value. For example, if the **Max User Sessions** is set to 29, the TS agent does not perform port translation on the 30th user session.
- All available ports are in use. For example, if your **User Ports Range** value designates 1000 ports per user session, the TS agent does not perform port translation on the 1001st TCP/UDP connection until the user ends another TCP/UDP connection and releases a port.
- A user session does not have an associated domain. For example, if a server administrator's session is authenticated by the local system and not by an external Active Directory server, the server administrator logs in to the server but cannot access the network and the TS agent does not assign ports to the user session.

#### **TS Agent port translation is not performed as expected**

If you manually edit the IP address of the server, you must edit the **Server NIC** on the TS agent. Then, save your TS agent configuration and reboot your server.

#### **TS Agent reports users as Unknown and rules not matched**

If other vendors' Terminal Services agents are running on the same server as the Cisco Terminal Services (TS) Agent, port numbers for user connections might not be in the assigned User Ports range. As a result, users can be identified as Unknown and therefore identity rules do not match for users.

To resolve this issue, disable or uninstall the other Terminal Services agents running on the same server as the Cisco TS agent.

#### **User sessions are not reported to the Management Center as expected**

If you update the TSagent configuration to connect to a different management center, you must end all current user sessions before saving the new configuration. For more information, see Ending a Current User [Session,](#page-24-0) on [page](#page-24-0) 23.

#### **Client application traffic is reported to the Management Center as user traffic**

If there is a client application installed on your server and the application is configured to bind to a socket that uses a port that falls outside of your **System Ports**, you must use the **Exclude Port(s)** field to exclude that port from translation. If you do not exclude the port and it falls within your **User Ports**, the TS agent may report traffic on that port as unrelated user traffic.

To prevent this, configure your client application to bind to a socket that uses a port that falls within your **System Ports**.

#### **Server application timeout, browser timeout, or TS Agent-Management Center connection failure**

If an application on the TS agent server ends a TCP/UDP connection but incompletely closes the associated port, the TS agent cannot use that port for translation. If the TS agent attempts to use the port for translation before the server closes the port completely, the connection fails.

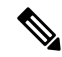

You can use the netstat command (for summary information) or the netstat  $-a$  -o -n -b command (for detailed information) to identify incompletely closed ports; these ports have a state of TIME\_WAIT or CLOSE\_WAIT. **Note**

If you see this issue, increase the TS agent port range affected by the issue:

- Server application or browser timeout occurs if an incorrectly closed port falls within the **User Ports** range.
- TS Agent-Management Center connection failure occurs if an incorrectly closed port falls within the **System Ports** range.

#### **TS Agent-Management Center connection failure**

If the TS agent fails to establish a connection with the management center when you click the **Test** button during configuration, check the following:

- Make sure no more than 50 TS agent clients are attempting to connect to the management center at the same time.
- Confirm that the **Username** and **Password** you provided are the correct credentials for a management center user with REST VDI privileges as discussed in [Creating](#page-18-0) the REST VDI Role, on page 17.

You can view the audit logs on the management center to confirm that the user authentication from the TS agent succeeded.

• If the connection to the secondary management center in a high availability configuration fails immediately after configuration, this is expected behavior. The TS agent communicates with the active management center at all times.

If the secondary is the active management center, the connection to the primary management center fails.

#### **System processes or applications on the server are malfunctioning**

If a system process on your server is using or listening in on a port that is not within your**System Ports** range, you must manually exclude that port using the **Exclude Port(s)** field.

If an application on your server is using or listening in on your Citrix MA Client (2598) or Windows Terminal Server (3389) port, confirm that those ports are excluded in the **Exclude Port(s)** field.

#### **Management Center shows Unknown users from the TS Agent**

The management center shows Unknown users from the TS agent in the following situations:

- If the TS agent driver component fails unexpectedly, user sessions seen during the downtime are logged as Unknown users on the management center.
- Some anti-virus applications proxy web traffic to an on-premises or cloud gateway to catch viruses before they reach a client computer. However, this means that the anti-virus software typically uses the System account; in this case, the management center sees the users as Unknown. To resolve the issue, disable web traffic proxying.
- If the primary management center in a high availability configuration fails, logins reported by the TS agent during the 10 minutes of downtime during failover are handled as follows:
- If a user was not previously seen on the management center and the TS agent reports user session data, the data is logged as Unknown user activity on the management center.
- If the user was previously seen on the management center, the data is processed normally.

After the downtime, the Unknown users are reidentified and processed according to the rules in your identity policy.

#### **NICs are not displayed in the Server NIC list**

You must disable router advertisement messages on any devices connected to your server. If router advertisements are enabled, the devices can assign multiple IPv6 addresses to NICs on your server and invalidate the NICs for use with the TS agent.

A valid NIC must have a single IPv4 or IPv6 address, or one of each type; a valid NIC cannot have multiple addresses of the same type.

### <span id="page-7-0"></span>**Troubleshoot Issues with the TS Agent**

#### **Management Center test connection fails**

If you are logged in to the TS agent server as a local user (as opposed to a domain user), the TS agent test connection with the management center test fails. This happens because, by default, the TS agent does not allow System processes to communicate on the network.

To work around the issue, do any of the following:

- Check **Unknown Traffic Communication** on the **Configure** tab page to allow the traffic, as discussed in TS Agent [Configuration](#page-14-0) Fields, on page 13.
- Log in to the TS agent computer as a domain user rather than as a local user.

#### **TS Agent reports users as Unknown and rules not matched**

If other vendors' Terminal Services agents are running on the same server as the Cisco Terminal Services (TS) Agent, port numbers for user connections might not be in the assigned User Ports range. As a result, users can be identified as Unknown and therefore identity rules do not match for users.

To resolve this issue, disable or uninstall the other Terminal Services agents running on the same server as the Cisco TS agent.

#### **TS Agent prompts to reboot on upgrade**

Sometimes, even if the machine's IP address does not change, TS agent reports an IP address change after upgrade and prompts you to reboot the server. This happens because the TSagent detects a difference between the IP address and the value of the following registry key:

HKEY\_LOCAL\_MACHINE\SYSTEM\CurrentControlSet\Services\TSAgent\{IPv4 | IPv6}

If the key value is different from the configured primary adapter IP address, TS agent reports the change and instructs you to save the configuration and reboot the computer.

This can happen, for example, if the computer was reimaged or restored from backup and DHCP assigns a new IP address.

You can ignore the error but you must reboot the computer after upgrading anyway.

#### **Citrix Provisioniong clients fail to boot**

You must configure the TS agent to ignore the UDP port(s) you configured for the Citrix Provisioning server.

The value you specify in the TS agent **Reserve Port(s)** field must match one of the the Citrix Provisioning **First and Last UDP port numbers** ports.

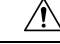

**Caution** Failure to specify the correct port will cause clients to fail to boot.

#### **Exceptions when saving the TS Agent IP address**

In rare circumstances, exceptions are displayed when you attempt to save the TS agent configuration with an invalid IP address. An invalid IP address can be any of the following:

- The same IP address as another device on the network.
- Changing the static IP address in Windows while the TS agent application is open.

Exceptions include the following:

- System.ArgumentException: An item with the same key has already been added.
- System.NullReferenceException: Object reference not set to an instance of an object.

**Workaround**: Set the TS agent server's IP address to a valid IP address, save the TS agent configuration, and reboot the server.

### <span id="page-8-0"></span>**Troubleshoot Issues with the User Agent**

If you use both the TS agent and the user agent, you can avoid non-critical errors in the logs by excluding the TS agent IP address from the user agent. If the same user is detected by both the TS agent and the user agent, non-critical errors are written to logs.

To prevent this, exclude the TS agent's IP address from being logged by the user agent. For more information, see the *Firepower User Agent Configuration Guide*.

### <span id="page-8-1"></span>**Resolved Issues**

#### **Resolved Issues**

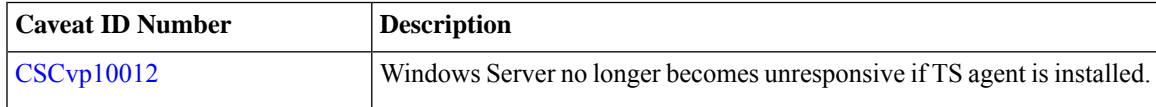

I

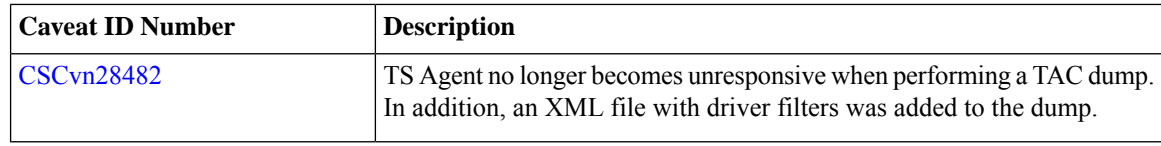

## <span id="page-9-0"></span>**History for TS Agent**

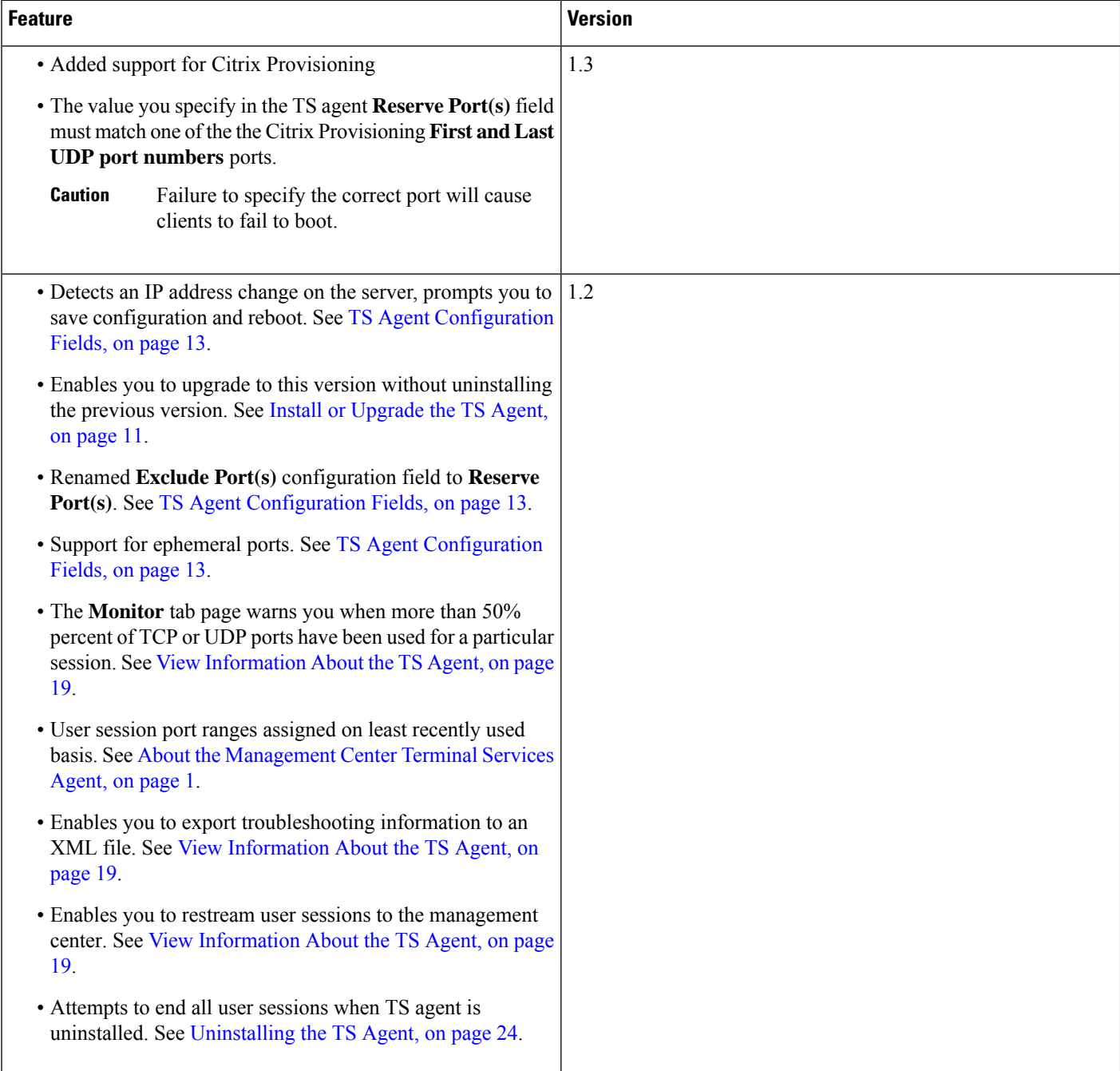

 $\mathbf{l}$ 

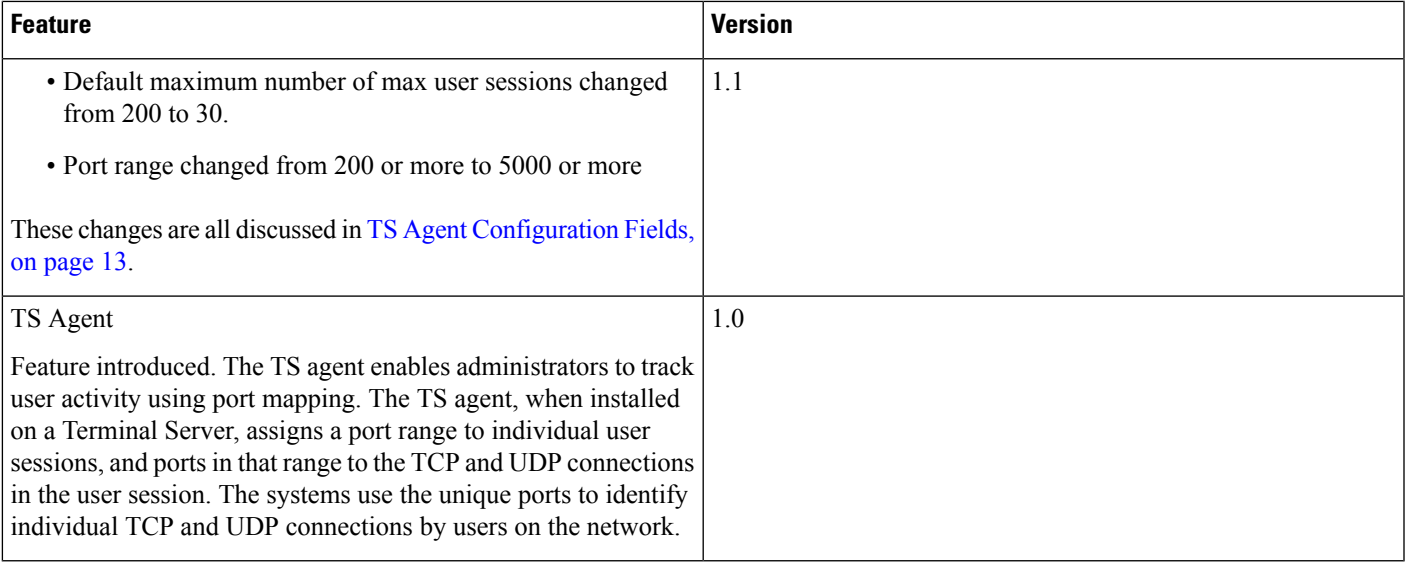

I

i.

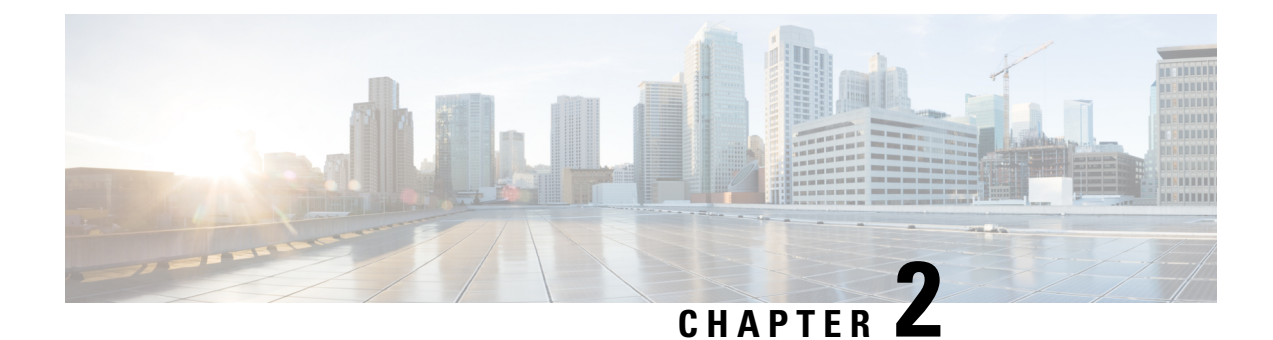

### **Install and Configure the TS Agent**

- Install or [Upgrade](#page-12-0) the TS Agent, on page 11
- Start the TS Agent [Configuration](#page-13-1) Interface, on page 12
- [Configure](#page-13-0) the TS Agent, on page 12
- [Creating](#page-18-0) the REST VDI Role, on page 17

### <span id="page-12-0"></span>**Install or Upgrade the TS Agent**

#### **Before you begin**

- Confirm that the TS agent is supported in your environment, as described in Server and [System](#page-3-0) Environment [Requirements,](#page-3-0) on page 2.
- End all current user sessions as described in Ending a Current User [Session,](#page-24-0) on page 23.
- **Step 1** Log in to your server as a user with Administrator privileges.
- **Step 2** Download the TS agent package from the Support site: TSAgent-1.3.0.exe.

**Note** Download the update directly from the site. If you transfer the file by email, it might become corrupted.

**Step 3** Right-click TSAgent-1.3.0.exe and choose **Run as Administrator**.

**Step 4** Click **Install** and follow the prompts to install or upgrade the TS agent. You are required to reboot the computer before you can use the TS agent.

#### **What to do next**

- Confirm the TS agent is running as discussed in Viewing the Status of the TS Agent Service Component, on [page](#page-24-1) 23.
- Start the TS agent as discussed in Starting and Stopping the TS Agent [Processes,](#page-25-1) on page 24.
- Configure the TS agent as discussed in [Configure](#page-13-0) the TS Agent, on page 12.

If you're upgrading from an earlier TS agent version, and you're using Citrix Provisioning, you must enter **6910** in the **Reserve Port(s)** field after you upgrade.

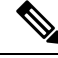

If the TS agent installer reports that the .NET Framework failed, run Windows Update and try installing the TS agent again. **Note**

### <span id="page-13-1"></span>**Start the TS Agent Configuration Interface**

*cite*

If there is a TS agent shortcut on your desktop, double-click on the shortcut. Otherwise, use the following procedure to launch the TS agent configuration interface.

**Step 1** Log in to your server as a user with Administrator privileges. **Step 2** Open C:\Program Files (x86)\Cisco\Terminal Services Agent. **Step 3** View the program files for the TS agent.

**Note** The program files are view-only. Do not delete, move, or modify these files.

<span id="page-13-0"></span>**Step 4** Double-click the TSAgentApp file to start the TS agent.

### **Configure the TS Agent**

Use the TS agent interface to configure the TS agent. You must save your changes and reboot the server for your changes to take effect.

#### **Before you begin**

- If you are connecting to the System, configure and enable one or more Active Directory realms targeting the users your server is monitoring, as described in the *Cisco Secure Firewall Management Center Configuration Guide*.
- If you are connecting to the System, configure a user account with REST VDI privileges.

You must create the REST VDI role in the management center as discussed in [Creating](#page-18-0) the REST VDI [Role,](#page-18-0) on page 17.

- If you are already connected to the System and you are updating your TS agent configuration to connect to a different management center, you must end all current user sessions before saving the new configuration. For more information, see Ending a Current User [Session,](#page-24-0) on page 23 .
- Synchronize the time on your TS agent server with the time on your System.
- Review and understand the configuration fields, as described in TS Agent [Configuration](#page-14-0) Fields, on page [13](#page-14-0).

**Step 1** On the server where you installed the TS agent, start the TS agent as described in Start the TS Agent [Configuration](#page-13-1) [Interface,](#page-13-1) on page 12.

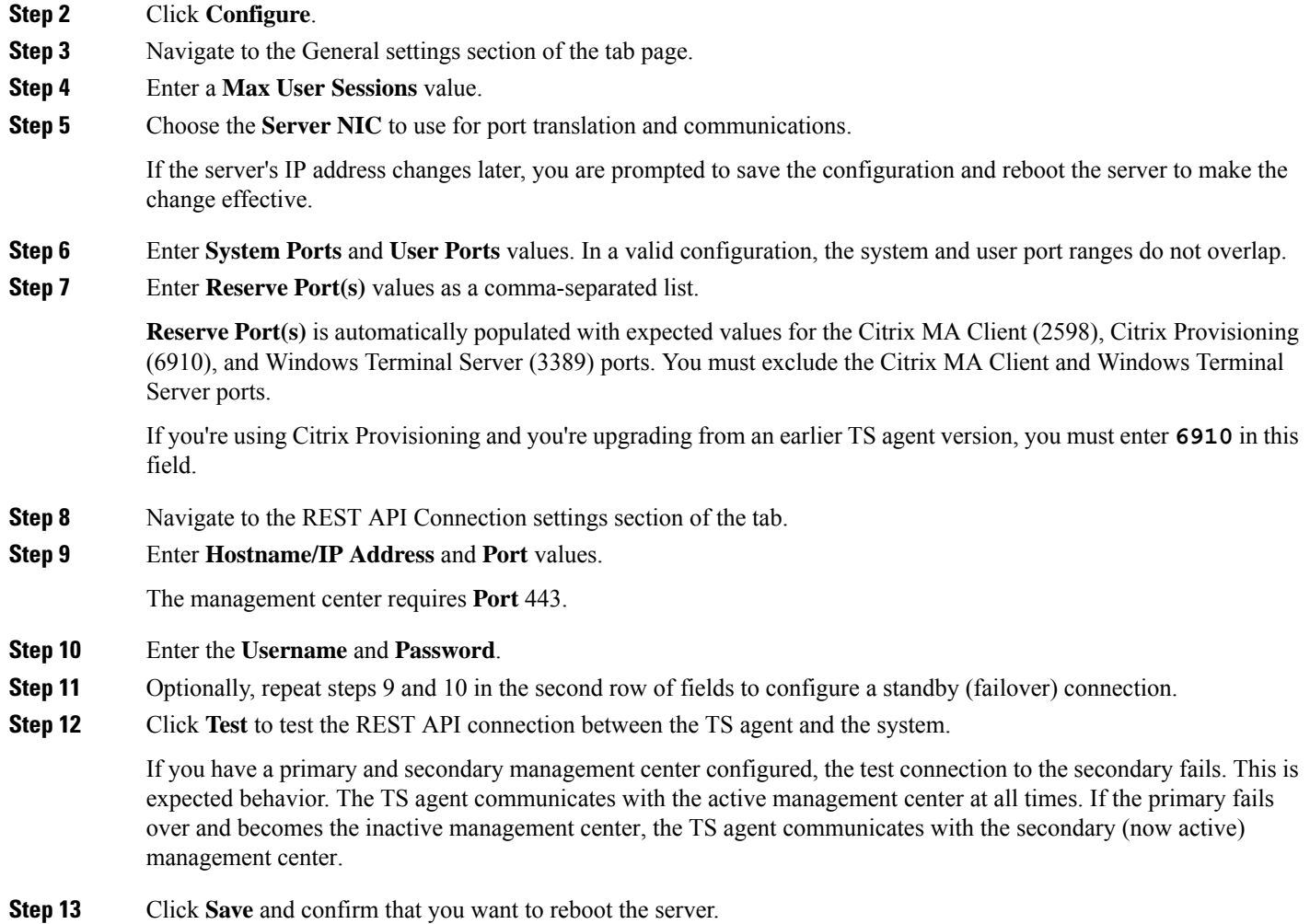

### <span id="page-14-0"></span>**TS Agent Configuration Fields**

The following fields are used to configure the settings on a TS agent.

I

#### **General Settings**

#### **Table 1: General Settings Fields**

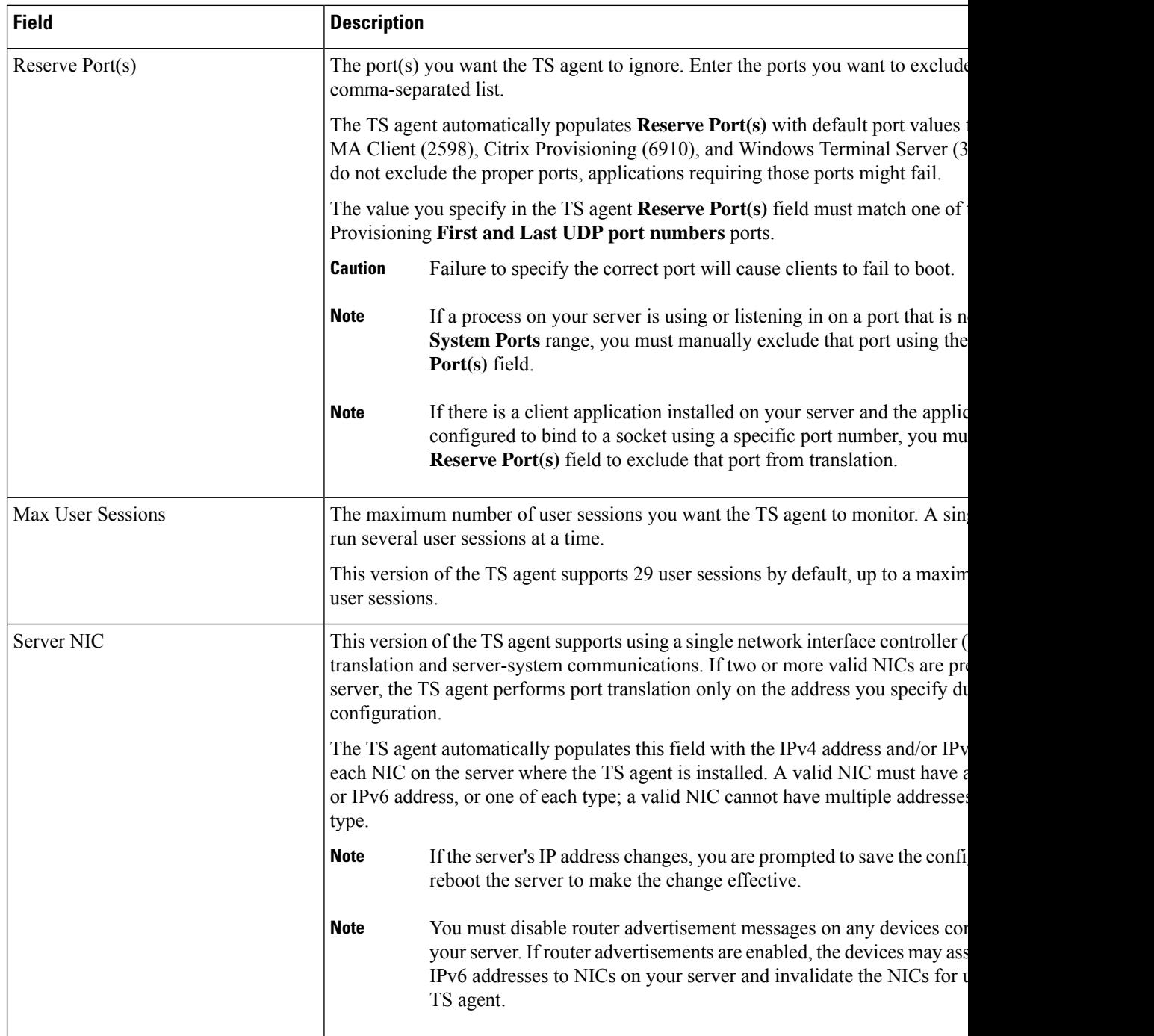

 $\mathbf l$ 

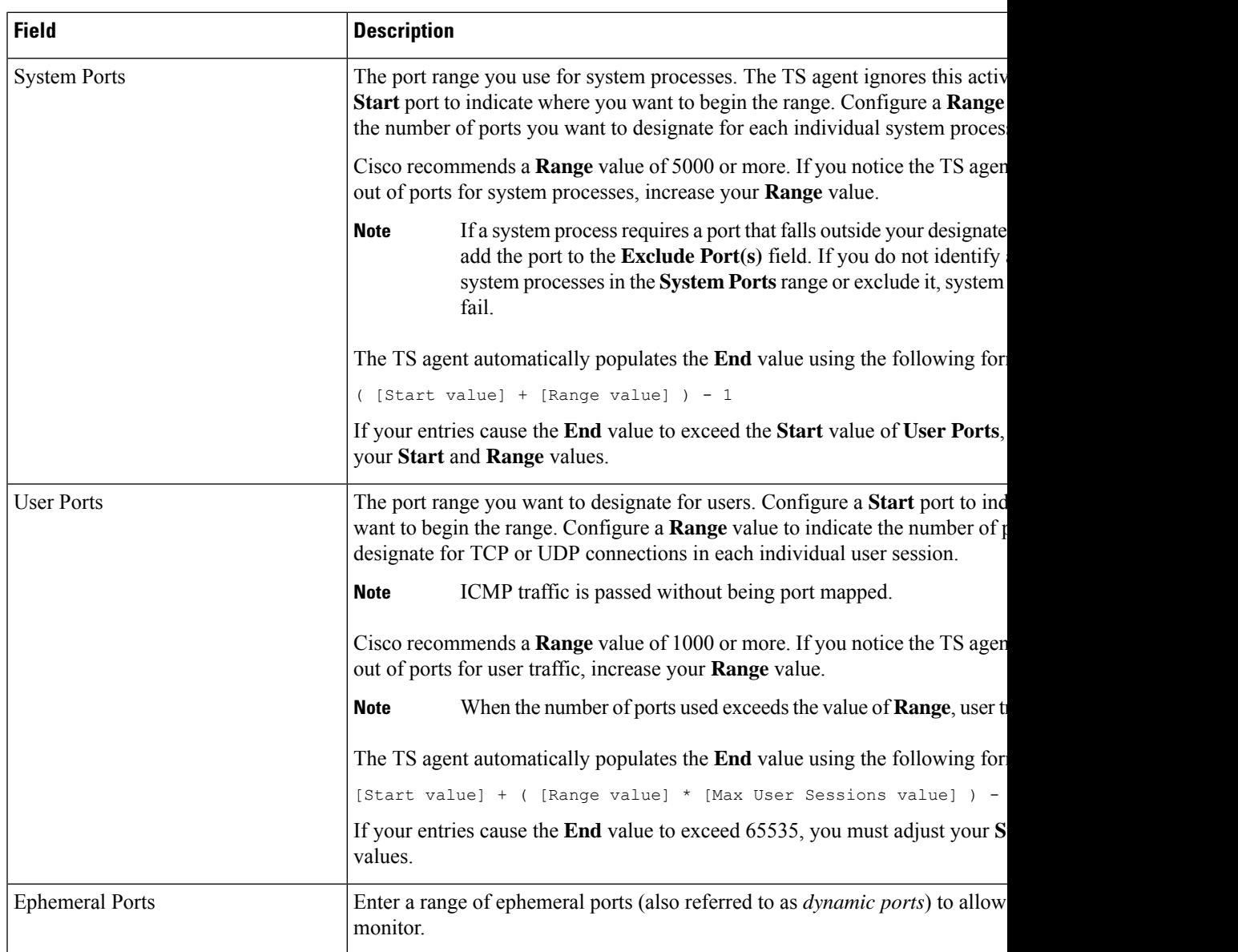

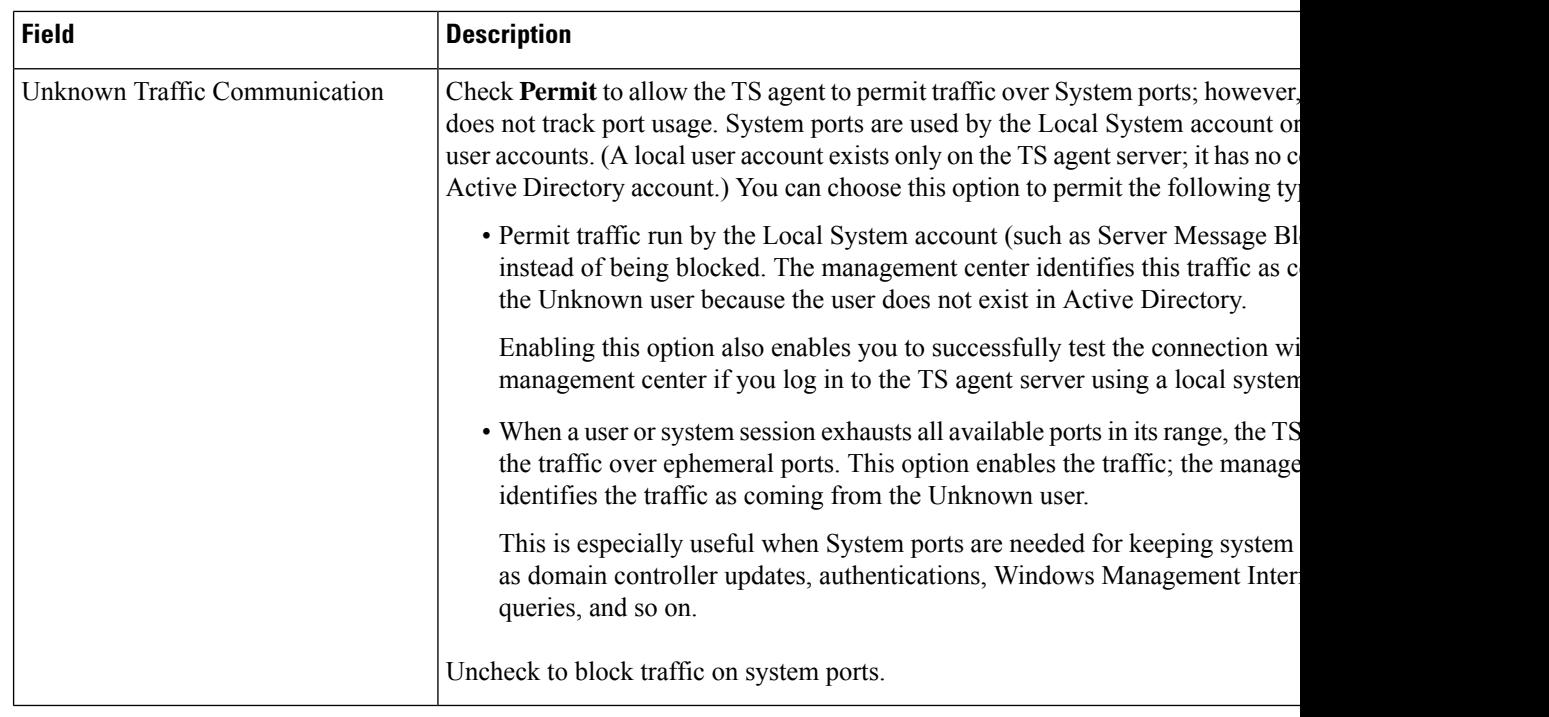

#### **REST API Connection Settings**

You can configure a connection primary and, optionally, standby (failover) system appliances:

- If your system appliance is standalone, leave the second row of REST API Connection fields blank.
- If your system appliance is deployed with a standby (failover) appliance, use the first row to configure a connection to the primary appliance and the second row to configure a connection to the standby (failover) appliance.

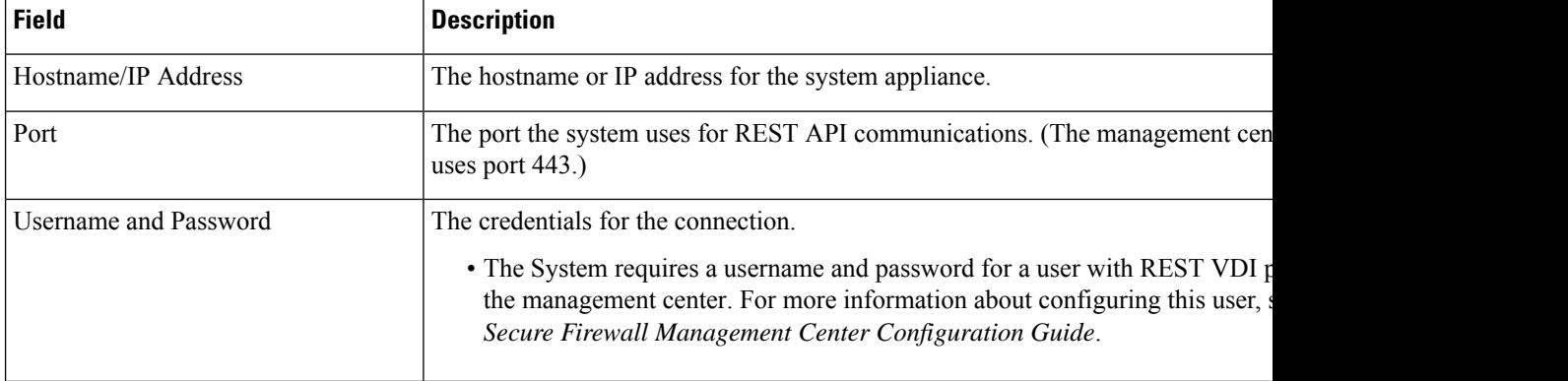

#### **Table 2: REST API Connection Settings Fields**

### <span id="page-18-0"></span>**Creating the REST VDI Role**

To connect the TS agent to the management center, your user must have the REST VDI role. The REST VDI is not defined by default. You must create the role and assign it to any user that is used in the TS agent configuration.

For more information about users and roles, see the *Cisco Secure Firewall Management Center Configuration Guide*.

- **Step 1** Log in to the management center as a user with permissions to create roles.
- **Step 2** Click **System** > **Users**.
- **Step 3** Click the **User Roles** tab.
- **Step 4** On the User Roles tab page, click **Create User Role**.
- **Step 5** In the Name field, enter REST VDI.

The role name is not case-sensitive.

- **Step 6** In the Menu-Based Permissions section, check **REST VDI** and make sure **Modify REST VDI** is also checked.
- **Step 7** Click **Save**.
- **Step 8** Assign the role to the user that is used in the TS agent configuration.

 $\mathbf I$ 

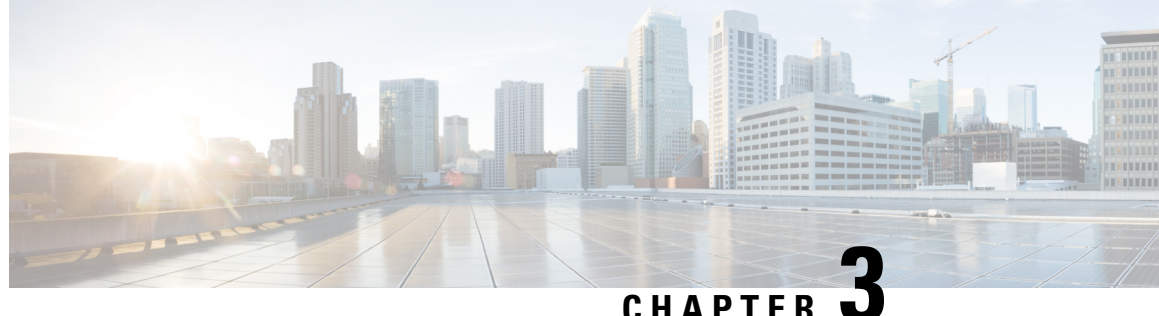

### **View TS Agent Data**

- View [Information](#page-20-0) About the TS Agent, on page 19
- View [Connection](#page-21-0) Status, on page 20
- View TS Agent User, User Session, and TCP/UDP Connection Data on the Management Center, on page [21](#page-22-0)

### <span id="page-20-0"></span>**View Information About the TS Agent**

Use the following procedure to view the current user sessions on the network and the port ranges assigned to each session. The data is read-only.

- **Step 1** On the server where you installed the TS agent, start the TS agent interface as described in Start the TS Agent [Configuration](#page-13-1) [Interface,](#page-13-1) on page 12.
- **Step 2** Click the **Monitor** tab. The following columns are displayed:
	- **REST Server ID**: Host name or IP address of the management center that is reporting the information. This information is useful if you have a high availability configuration.
	- **Source IP**: Displays the user's IP address value in IPv4 and/or IPv6 format. When both IPv4 and IPv6 addresses are configured and a new session is just created, both IPv4 and IPv6 addresses are displayed in separate rows.
	- **Status**: Displays the status of assigning ports to the user. For more information, see View [Connection](#page-21-0) Status, on [page](#page-21-0) 20.
	- **Session ID**: Number that identifies the user's session. A user can have more than one session at a time.
	- **Username**: Username associated with the session.
	- **Domain**: Active Directory domain in which the user logged in.
	- **Port Range**: Port range assigned to the user. (A value of 0 indicates an issue assigning ports; for more information, see View [Connection](#page-21-0) Status, on page 20).
	- **TCP Ports Usage** and **UDP Ports Usage**: Displays the percentage of allocated ports per user. When the percentage exceeds 50%, the field background is yellow. When the percentage exceeds 80%, the field background is red.
	- **Login Date**: Date the user logged in.
- **Step 3** The following table shows the actions you can perform:

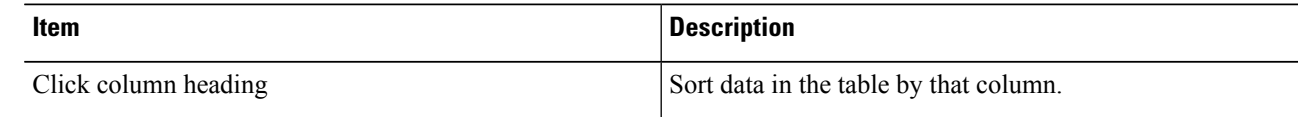

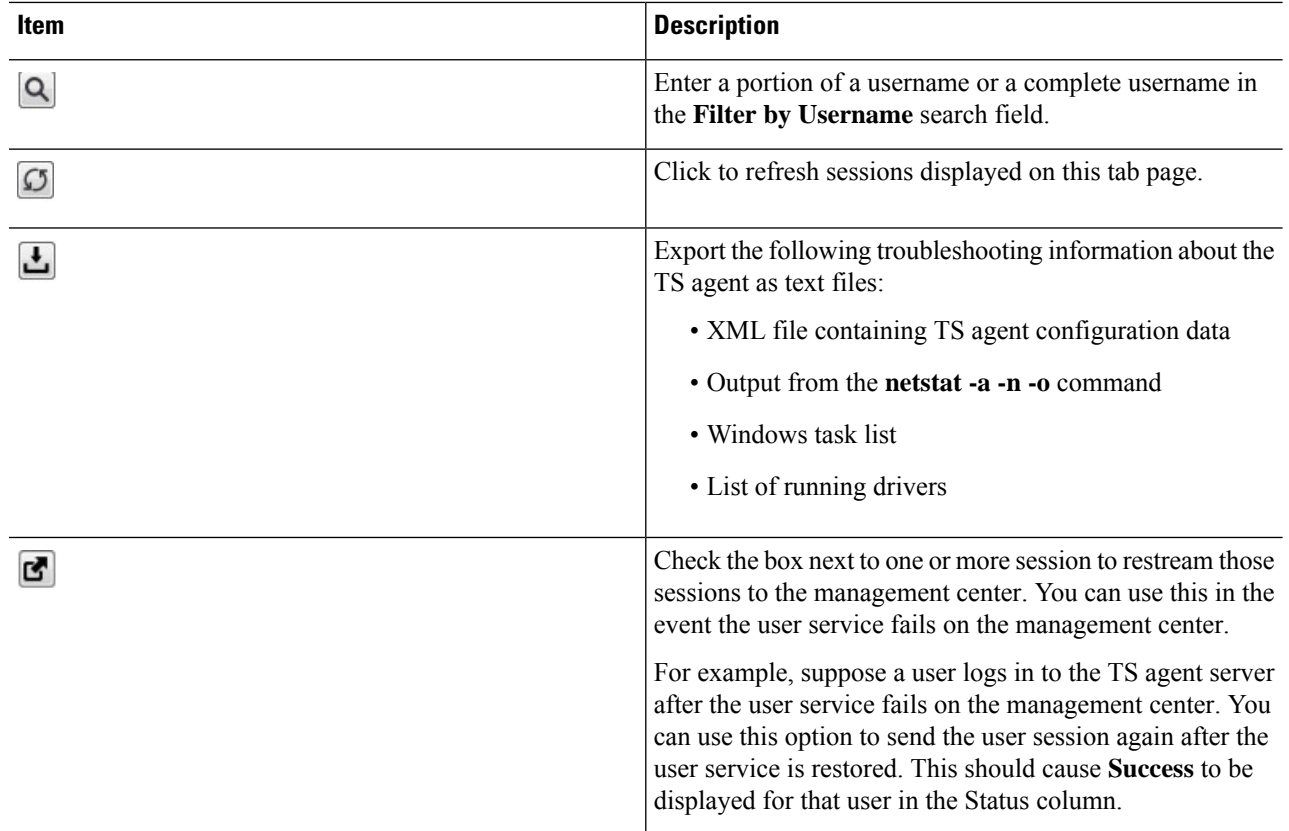

### <span id="page-21-0"></span>**View Connection Status**

When users have logged into Terminal Services where TS agent is installed, a new system session is created, a port range is allocated for this session, and the results are sent to management center for propagation to managed devices.

The Monitor tab page enables you to confirm that the port range was successfully sent to the management center. Among the reasons why the process might have failed include:

• Network connectivity issues

Invalid VDI credentials

- Token expiration
- Incorrect domain name configured for the realm
- **Step 1** On the server where you installed the TS agent, start the TS agent interface as described in Start the TS Agent [Configuration](#page-13-1) [Interface,](#page-13-1) on page 12.
- **Step 2** Click the **Monitor** tab.
- **Step 3** The Status column has one of the following values:
	- **Pending**: The action is pending but not yet completed.
- **Failed**: The action failed. Click the word **Failed** to view an error message. If the error indicates a communication failure with the management center, try to restream traffic for that session as discussed in View [Information](#page-20-0) About the TS [Agent.](#page-20-0)
- **Success**: The action completed successfully.

### <span id="page-22-0"></span>**View TS Agent User, User Session, and TCP/UDP Connection Data on the Management Center**

Use the following procedure to view data reported by the TS agent. For more information about the management center tables, see the *Cisco Secure Firewall Management Center Configuration Guide*.

**Step 1** Log in to the management center where you configured the realms targeting the users your server is monitoring.

- **Step 2** To view users in the Users table, choose **Analysis** > **Users** > **Users**. The management center populates the **Current IP**, **End Port**, and **Start Port** columns if a TS agent user's session is currently active.
- **Step 3** To view user sessions in the User Activity table, choose **Analysis** > **Users** > **User Activity**. The management center populates the **Current IP**, **End Port**, and **Start Port** columns if the TS agent reported the user session.
- **Step 4** To view TCP/UDP connections in the Connection Events table, choose **Analysis** > **Connections** > **Events**. The management center populates the **Initiator/Responder IP** field with the IP address of the TS agent that reported the connection and the **Source Port/ICMP Type** field with the port the TS agent assigned to the connection.

 $\mathbf I$ 

**View TS Agent User, User Session, and TCP/UDP Connection Data on the Management Center**

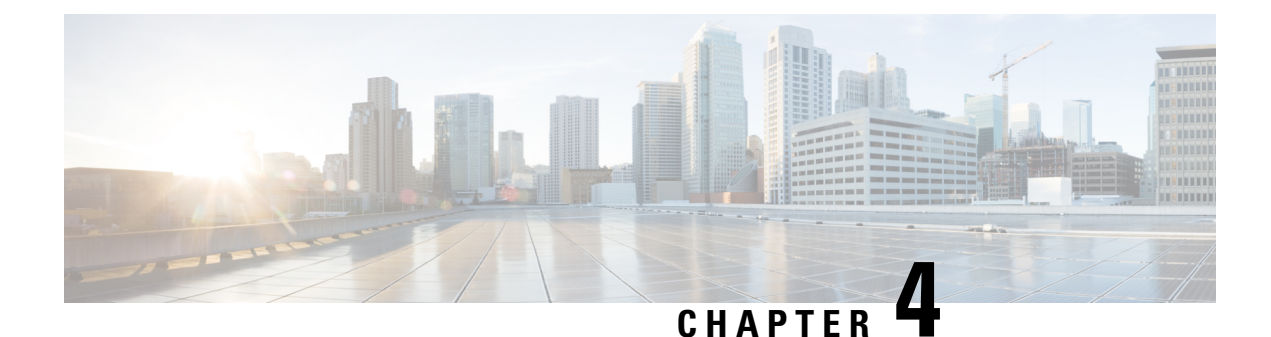

### **Manage the TS Agent**

- Ending a Current User [Session,](#page-24-0) on page 23
- Viewing the Status of the TS Agent Service [Component,](#page-24-1) on page 23
- Starting and Stopping the TS Agent [Processes,](#page-25-1) on page 24
- [Viewing](#page-25-2) TS Agent Activity Logs on the Server, on page 24
- [Uninstalling](#page-25-0) the TS Agent, on page 24

### <span id="page-24-0"></span>**Ending a Current User Session**

Use the following procedure to log off a user from the network and end their session.

- **Step 1** Log in to your TS agent server as a user with administrator privileges.
- **Step 2** Open **Start** > **> [All Programs]** > **Task Manager**.
- **Step 3** Expand the window by clicking **More Details**.
- **Step 4** Click the **Users** tab.
- **Step 5** (Optional) To notify a user that you are ending their session, right-click on the user session and choose **Send message**.
- <span id="page-24-1"></span>**Step 6** Right-click on the user session and choose **Sign off**.
- **Step 7** Click **Sign out user** to confirm the action.

### **Viewing the Status of the TS Agent Service Component**

Use the following procedure to confirm that the TS agent service component is running. For more information about the service component, see About the [Management](#page-2-0) Center Terminal Services Agent, on page 1.

- **Step 1** Log in to your server as a user with administrator privileges.
- **Step 2** Open **Start** > **Tools** > **Services**.
- **Step 3** Locate CiscoTSAgent and view the **Status**.
- **Step 4** (Optional) If the TS agent service component is stopped, start the TS agent service as described in Starting and [Stopping](#page-25-1) the TS Agent [Processes,](#page-25-1) on page 24.

### <span id="page-25-1"></span>**Starting and Stopping the TS Agent Processes**

Use the following procedure to start or stop the TS agent service component.

- **Step 1** Log in to your server as a user with administrator privileges.
- **Step 2** Open **Start** > **Administrative Tools** > **Services**.
- **Step 3** Navigate to the CiscoTSAgent and right-click to access the context menu.
- <span id="page-25-2"></span>**Step 4** Choose **Start** or **Stop** to start or stop the TS agent Service.

### **Viewing TS Agent Activity Logs on the Server**

If prompted by Support, use the following procedure to view the activity logs for the service component.

Open **Tools** > **Event Viewer** > **Applications and Services Log** > **Terminal Services Agent Log**.

### <span id="page-25-0"></span>**Uninstalling the TS Agent**

Use the following procedure to uninstall the TS agent from your server. Uninstalling the TS agent removes the interface, service, and driver from your server. Uninstalling the TS agent also terminates active user sessions as reported to the management center. The strong cryptography modification is not removed.

- **Step 1** Log in to your server as a user with administrator privileges.
- **Step 2** Open **Start** > **Control Panel**.
- **Step 3** Click **All Control Panel Items** > **Programs and Features**.
- **Step 4** Right-click **Terminal Services Agent** and choose **Uninstall**.